Deutschland 17,90 €  $\boldsymbol{\epsilon}$ Österreich  $19,-$ Schweiz sfr  $23,-$ 

3 **DIGITAL**<br>PRODUCTION DIGITAL PRODUCTION

MAGAZIN FÜR DIGITALE MEDIENPRODUKTION

MAI | JUNI 03:2023

**FMX!** The Beauty, Present, Interviews und Emil XR

# Projekte

Firefly, Unreal Animatics, Blender Image Info Node

# **Tools**

3ds Max, Blender 3.5, Nuke Studio und Braw **Tests** 

Resolve Mobile, RTX 4090, TyFlow Terrain & Rebelle 6

Alle Jahre wieder, wenn sich die ersten Pflanzen aus der Erde wagen und sich sehnlichst der kargen Sonne entgegenstrecken, kommt auch offiziell die nächste Versionsnummer von 3ds Max auf den Markt. Es wurde wieder viel unter der Haube gemacht und einige Sachen wurden verbessert. **von Mike Kuhn**

3ds Max 2024 Ein neuer mächtiger Modifikator kam hinzu, neue praktische Nodes im Material Editor und ein komplett neues Farbmanagement. Ein paar der 2024-Features wurden uns ja schon vorher mit 2023.1, 2023.2 und 2023.3 geliefert und wurden für 3ds Max 2024 noch weiter überarbeitet und erweitert.

## **Array!**

Lasst uns doch auch gleich mit solch einem Thema los legen. Der Array Modifikator wurde uns ja schon Ende letztes Jahr in seiner ersten Version gegeben. Was da schon alles damit möglich war, könnt Ihr in der **DP 22:0**6 nach lesen. Für 2024 hat es noch ein paar

Features dazu bekommen. So haben wir jetzt mehr Kontrolle über die Vergabe der Material Ids in den Array Objekten. Zur Verfügung stehen Random, Ordered und First Middle Last anhand der X, Y oder Z Achse oder der Clone ID. Aber die größte Neuerung bei diesem Modifikator ist die Phyllotaxis Verteilungsmethode. Das ist eine Anordnung in Spiralform, wie wir es in der Natur sehen wie zum Beispiel an einer Sonnenblume. Mit dieser Methode haben wir Kontrolle über die Anzahl der Clone und den inneren und äußeren Radius für die Verteilung. Über den Radial Bias können wir definieren, ob sich die Clone gleichmäßig verteilen oder sich mehr zum Zentrum hin zusammen rücken oder eher zum Rand hin. Der Winkel ist standard-

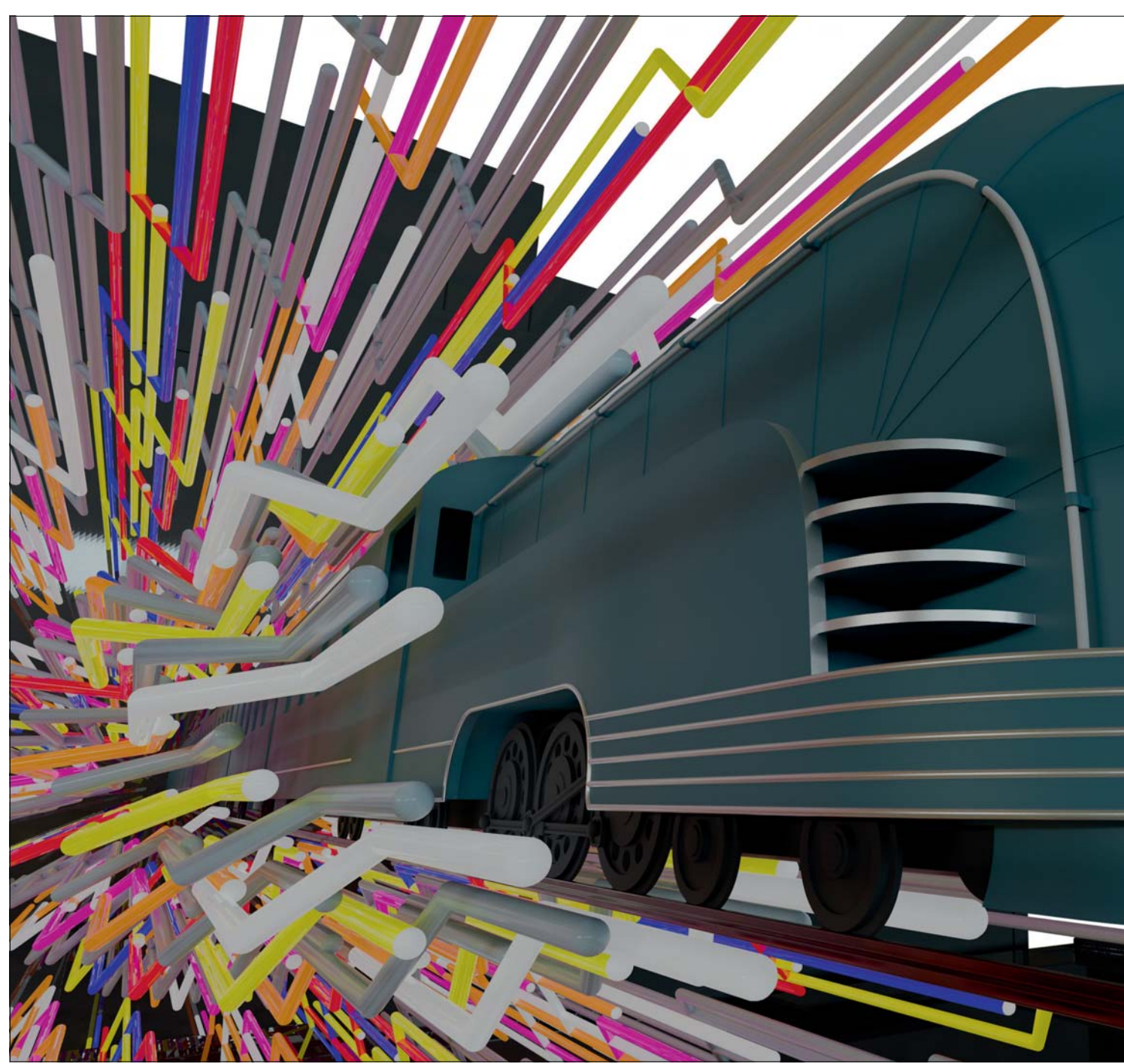

mäßig mit 137,508° vorgegeben und sorgt so für eine schöne natürliche Verteilung. Wenn man diesen Wert ändert, bekommt man eher eine Verteilung, die Tentakeln ähnelt. Der Wert für Axial hebt oder senkt die Clone und der Axial Bias sorgt wieder für die Zusammenrottung zum oberen oder unteren Wert. Mit Scale Bias können die Clone nach außen hin größer oder kleiner skaliert werden. Mit dem Regler Phase wird es psychedelisch - vor allem, wenn er animiert wird. Damit werden außen oder innen Clone gelöscht und auf der anderen Seite Clone hinzugefügt, während alle nach innen oder außen wandern. Es lässt sich auch ein Distributions-Spline auswählen. Zuerst wusste ich nicht, was das hier helfen soll, aber Versuch macht klug. In meinem

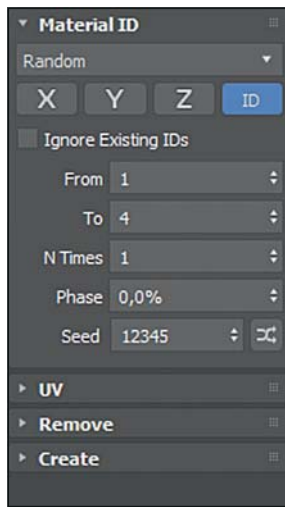

**Im Array Modifikator können jetzt Material IDs auf unterٮ schiedliche Art und Weise zugewiesen werden.**

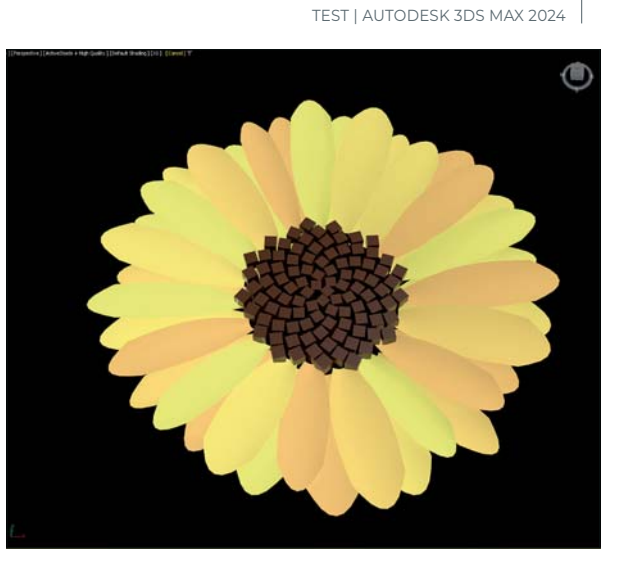

Im Array Modifikator kam die Phyllotaxis-Achse hinzu und weitere Möglichkeiten, die Material IDs anzusteuern.

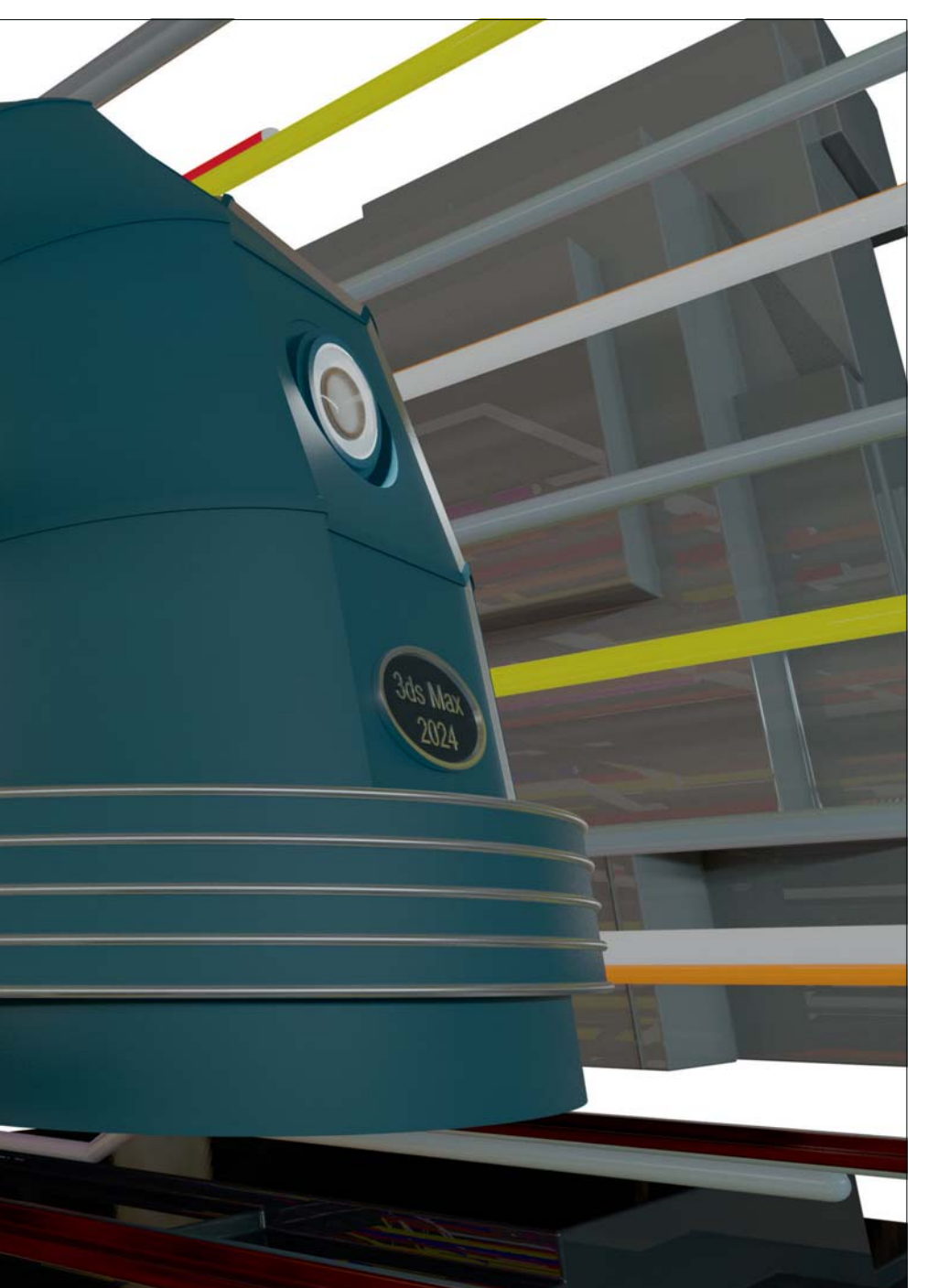

 $+$   $\overline{17}$  $\blacksquare$ **Box002** Modifier List  $\overline{\bullet}$ Array  $\overline{\bullet}$ Spherify TurboSmooth  $\bullet \star \mathsf{xForm}$ Box 大工工家面图 \* Distribution Phyllotaxis Strength 100,0% Count 100 Start Radius 0,0cm End Radius 39,0cm Radial Bias -1.2 Angle 137,508° Axial 0,0cm Axial Bias 0,0 Scale Bias 1.2 Phase 0,0 Counterclockwise Pick Distribution Spline Seed 12345 100 Clones

**Die Einstellungen zu der Verteilung nach der Phyllotaxischen Achse bieten eine Menge Spielraum.**

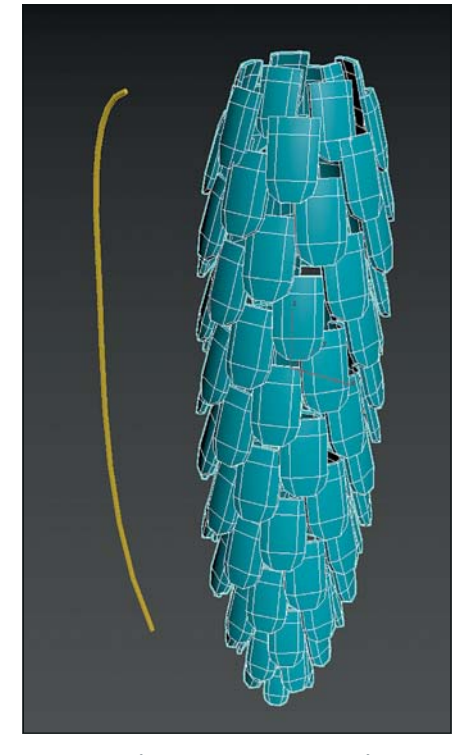

**Zu der Verteilung nach der Phyllotaxischen Achse kann zusätzlich noch ein Spline** ausgewählt werden, der Alles in ganz neuer **Formen bringt.**

Beispiel habe ich eine Linie erstellt, die der Outline eines Tannenzapfens ähnelt und es scheint, dass der ausgewählte Spline bei der Verteilung hilft, wo der Wert bei Axial an seine Grenzen kommt. Bevor wir uns den neu dazu gekommenen Modifikator anschauen, lasst uns kurz über ein paar Verbesserungen im Modeling allgemein reden. Auch wenn wir mit Polygonen und bevorzugterweise mit Quads arbeiten, sind es unter der Haube doch alles Dreiecke. Das kann besonders bei N-Gonen auffallen, die möglicherweise sogar auch noch konkav sind. Seit 2023.1 hat Autodesk angefangen, neue Algorithmen für die automatische Triangulierung hinzuzufügen und seitdem weiter daran gearbeitet. So greift dieser Algorithmus jetzt auch beim Edit Poly Modifikator. Das hilft vor allem bei Operationen wie Slice, Bridge, Cut, Extrusionen oder Cap. Nichtsdestotrotz werde ich bei meinen Studenten und Schulungs-Klienten weiterhin auf möglichst saubere Meshs bestehen.

Der Normalize Soline Modifikator behält ietzt die darunter definierten Material IDs. Natürlich passt das nur im Rahmen, wenn auch die Segmentunterteilungen, welche durch den Optimize Spline Modifikator entstehen, auch ungefähr zu den Segmenten des darunter liegenden Splines passen. Es scheint, dass dieses Feature versucht, den jeweils näherstehenden Punkt zu finden.

Und auch dass der Material-Modifikator jetzt die expliziten Normalen beibehält und auf Splines angewendet, diese jedoch nicht in ein Mesh umwandelt, klingt vielleicht nach Kleinigkeiten, ist aber ein großer Fortschritt.

Genau so geht es mir bei den Spline Modeling Verbesserungen. Was mich in 2023

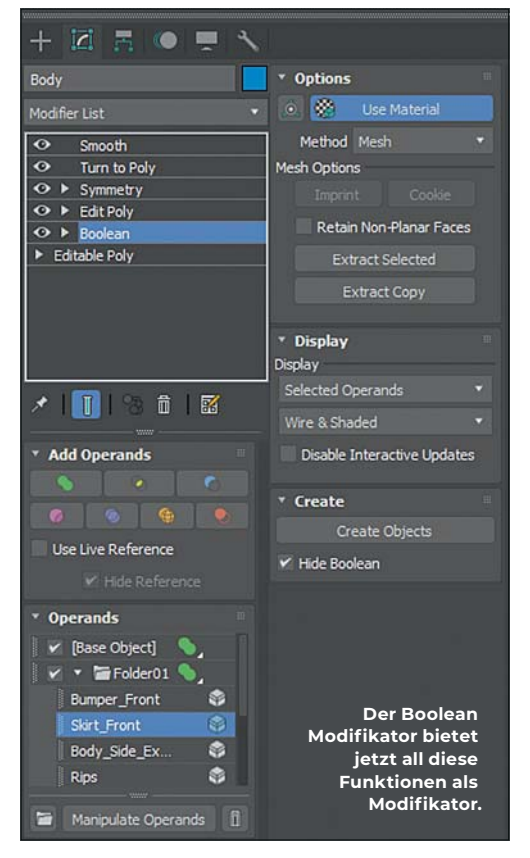

immer gestört hat, war: Wenn ich einen offenen Vertex auf einen anderen offenen Vertex ziehe, bietet mir Edit Soline an diese zu verschweißen. Bisher haben sich beide Vertex zueinander bewegt, um sich am Mittelpunkt ihrer zwei vorherigen Position zu verschweißen. Jetzt endlich herrscht Präzision, und der Vertex, auf den ich den anderen ziehe, bestimmt die endgültige Position der verschweißten Vertices. Sehr angenehm ist, dass der Symmetry Modifikator jetzt als Standard die X-Achse wählt, anstelle der Z-Achse. Aus persönlichen Tests heraus habe ich in 2024 wesentlich bessere und schnellere Ergebnis mit dem Retopology Modifikator.

# **STL**

Auch bedanke ich mich für die Überarbeitung des STL-Imports. Das geht jetzt wesentlich schneller als früher. Und mit wesentlich schneller meine ich: eine Wartezeit yon mehreren Minuten in 3ds Max 2023 im Gegensatz zu einem Bruchteil einer Sekunde in 3ds Max 2024, In einem Extrem-Test habe ich eine 571 MB oroße STI-Datei in 3ds Max 2023 geschoben und konnte wenig später damit arheiten, Kleiner Scherz - leider doch nicht. Ich weiß aus Erfahrung, dass solch ein STL-Import auch mal gut 24 Stunden dauern kann, aber dieses Mal musste ich nach über 27 Stunden abbrechen, weil ich diesen Artikel abgeben musste. Die gleiche Datei benötigte zum Importieren mit automatischem Verschweißen und Glätten in 3ds Max 2024 gerade mal zehn Sekunden. Speziell bei Workflows mit gescannten Objekten wird das sehr sehr viel Zeit einsparen.

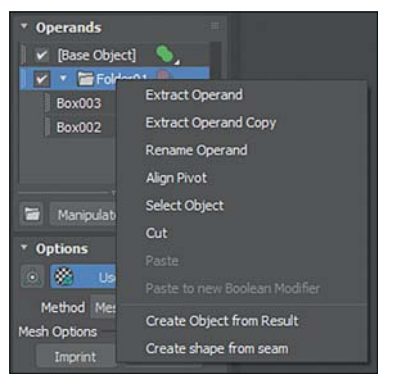

**(Əɀ«ƺƬǝɎɀǸǼǣƬǸȅƺȇɜƫǣƺɎƺɎ** unterschiedliche Funktionen und **ermöglicht auch das Extrahieren der Operanten.**

Auch der schon lange währende Marsch zu Qt für die Benutzeroberfläche geht weiter und hat uns ein interessantes neues Feature beschert. Es könnte sich anfangs komisch anfühlen, aber gebt ihm eine Chance. Ich nutze und unterrichte ja schon lange 3ds Max und kenne so die meisten Modifikatoren heim Namen. Das heißt dass ich nicht in der Modifikatorliste runterscrolle, bis ich den Modifikator meiner Wahl gefunden habe. Statt-

dessen klicke ich auf die Schaltfläche, um die Liste zu öffnen, und fange an, den Namen des Modifikators zu tippen, und drücke dann Enter, sobald ich genügend Buchstaben eingegeben habe, die den gewünschten Modifikator eindeutig definieren. In 2024 kam jetzt ein Suchfeld dazu, in dem alle Modifikatoren gelistet werden, die die Buchstaben enthalten, die ich gerade tippe. Am Anfang war das gewöhnungsbedürftig, aber im Großen und Ganzen stellt es sich als hilfreich heraus. Natürlich musste ich auch Eingeständnisse machen, und manche Sachen anderes angehen. Während ich früher die Liste öffnete, "U" tippte und mit Enter bestätige, weil Unwrap UVW der erste Modifikator mit U war, muss ich jetzt "UN" schreiben bis der gewünschte Modifikator ganz oben in der Liste erscheint und nicht mehr alle anderen Modifikatoren, die ein "U" mit im Namen haben. Aber im allgemeinen Gebrauch bietet mir dieses neue Feature mehr Vorteile als Nachteile und ich komme schneller an die Modifikatoren, die ich erreichen möchte. Man muss sich halt ab und zu a weng" mehr anpassen.

#### **Boolscher Modifikator**

Bleiben wir noch beim Modeling und sprechen über eins der ganz großen Features, das in 2024 dazukam. Boolean gibt es jetzt auch als Modifikator. Prinzipiell kann er fast all das, was auch das Boolean Compound Objekt kann, plus mehr. Da sich damit jetzt so viele Sachen anstellen lassen, werde ich darüber einen getrennten Artikel für die nächste Ausgabe der Digital Production schreiben, in dem ich ausführlich auf die

Möglichkeiten eingehe. Natürlich werde ich Euch hier nicht im Regen stehen lassen und wenigstens die groben Features zeigen.

Ganz oben in den Einstellungen befinden sich die Schaltflächen zum Hinzufügen anderer Objekte als Union, Intersektion, Subtraction, Split, Merge, Attach oder Insert. Darunter wird dann durch das Setzen des Häkchens für Use Life Reference entschieden, ob die hinzugefügten Objekte ein Teil des Booleans werden oder als Referenzen weiterhin in der Szene bleiben. Darauf folgt die Liste in der die Operanten und ihre Art der Boolean Operation angezeigt werden. Hier kann auch in einem Dropdown-Menü zu jedem Objekt die Methode der Boolean Operation geändert werden. Unter der Liste befinden sich drei Schaltflächen. Die rechte ist ein schwer zu erkennendes Mülleimer-Symbol, um den ausgewählten Operanten aus dem Boolean Obiekt zu entfernen. Die mittlere Schaltfläche mit der Bezeichnung Manipulate Operants kann die Operanten leider nur in der Szene auswählen, statt sie auch im Ansichtsfenster verschieben, drehen oder skalieren. Dafür muss man doch in das Unterobjekt Operants wechseln und den entsprechenden Operanten aus der Liste oder über diese Manipulate Funktion auswählen. Jetzt kann der ausgewählte Operant repositioniert, gedreht und skaliert werden. Eine angenehme Be-

> **Auch wenn Flächen genau aufeinander** liegen, liefert der Boolean-Modifikator **ein sauberes Ergebnis.**

sonderheit ist, das die Anwender auch hier die Shift Taste nutzen können und so Operanten innerhalb der Boolean Objektes duplizieren. Das funktioniert aber nur wenn die

Operanten nicht als Referenzen hinzugefügt wurden. Die Schaltfläche Folders erstellt einen Ordner in der Liste, der die ausgewählten Operanten enthält, falls man vorher welche

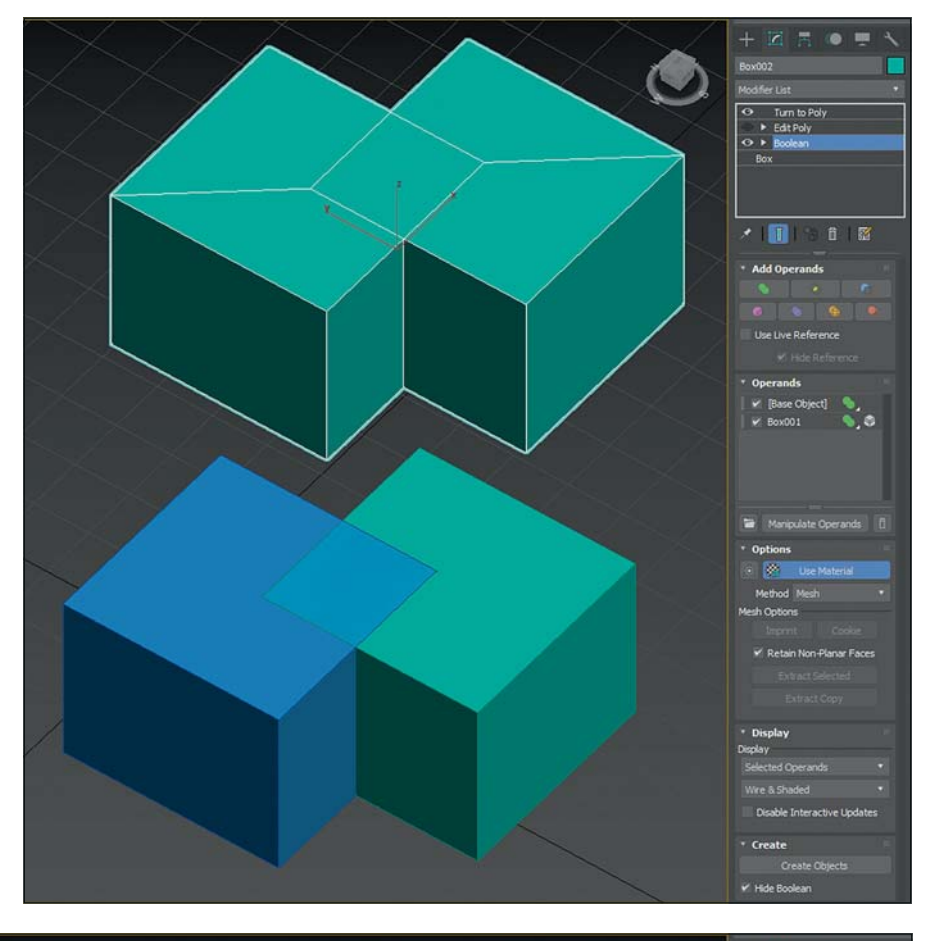

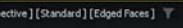

**Durch die Verwendung von Voxeln ǸȜȇȇƺȇƏɖƬǝȇǣƬǝɎǕƺɀƬǝǼȒɀɀƺȇƺƫǴƺǸɎƺ miteinander verschmolzen werden.**

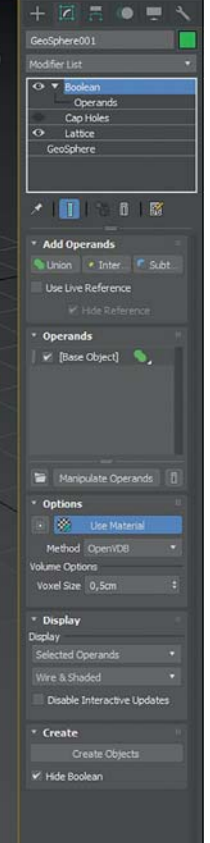

ausgewählt hatte. Weitere Operanten können aber auch über Drag-and-drop in den Ordner verschoben werden. Anders als bei dem Compound-Objekt Boolean können innerhalb dieses Ordners keine weiteren anderen Boolean-Operationen ausgeführt werden. Alle verwenden die gleiche Boolean-Operation, die der Ordner hat. Der Vorteil ist jedoch, dass die Operation für alle Operanten in dem Ordner nur einmal ausgeführt werden muss, anstatt für jedes einzelne Objekt. Wenn man hier die Ordner dann auf und zuklappen könnte, käme mir das sehr entgegen.

Alles in allem liefert dieser neue Modifikator schnelle und saubere Ergebnisse. Selbst koplanare Flächen, die sonst immer bei Boolean-Operationen Probleme bereitet haben, resultieren hier in einem sauberen Mesh. Früher hatten wir entweder fehlende Flächen oder auch zwei Flächen an der gleichen Stelle. Mit dem Boo-Jean-Modifikator treten all diese Probleme nicht auf Wenn man dann auf das Boolean-Resultat noch einen Turn to Poly Modifika-

tor mit eingeschaltetem Keep Polygons Convex legt, erhält man in diesem Beispiel ein Mesh mit sauberen konvexen Polygonen.

Und das Beste habe ich noch gar nicht erwähnt: Im Boolean-Modifikator kann ich die Methode auswählen, was erstellt werden soll. Bisher hatten wir immer Mesh- oder Poly-Objekte, jetzt kommen Voxel-Objekte hinzu, in Form von OpenVDB. Das heißt, wir können Voxel-Technologie verwenden, wo uns unsaubere Meshes vorher Probleme bereitet hätten. Der Lattice-Modifikator wurde ja schon von Ewigkeiten hinzugefügt und gab uns interessante Objekte, jedoch ergab der nie sauber geschlossene Meshes. Jetzt können wir solche Modifikatoren verwenden und danach mit dem erneuerten Retopo-Modifikator eine schöne Topologie erhalten

Kommen wir zu Themen, in denen ich mich nicht so gut auskenne, denn leider kann ich noch immer kein MAXScript. Hier sah ich eine sehr lange Liste an Sachen, die jetzt möglich sind, mir aber nichts sagen. Um Euch lieben Lesern nichts vorzugaukeln und womöglich falsche Aussagen machen, möchte ich Euch lieber zu der What's New Sektion, oder auch "Neue Funktionen", der 3ds Max Online Hilfe verweisen, die es bei der Veröffentlichung zu jeder 3ds Max Version gibt. Der Link wird wahrscheinlich wie folgend lauten: help.autodesk.com/ view/3DSMAX/2024/DEU/ - zur Druckle-

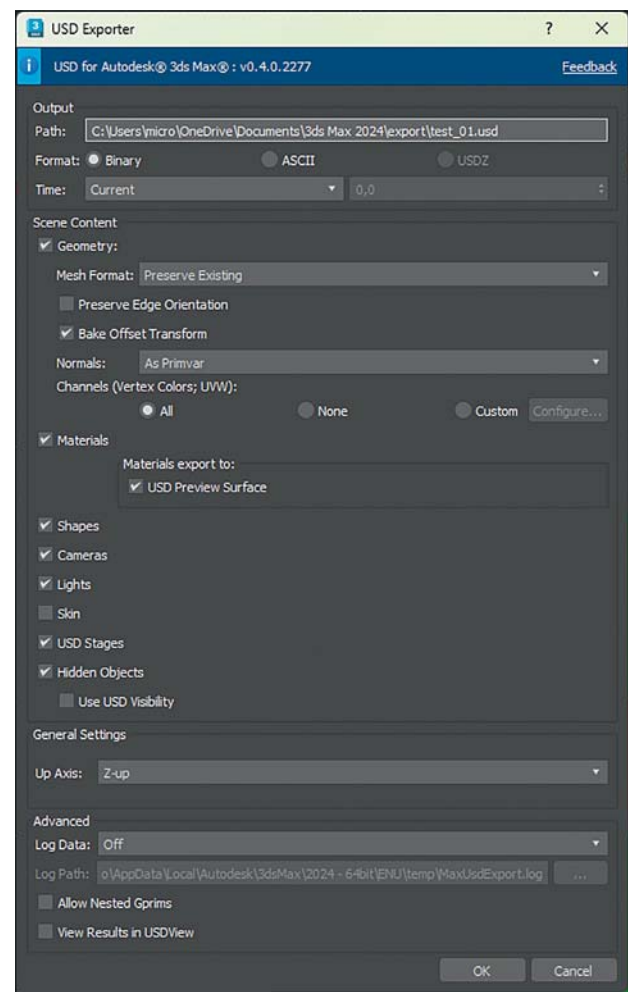

**Das Arbeiten mit Universal Scene Description wurde erweitert.** für Entwickler als auch für ganz normale Anwender.

gung war noch nichts online. Eine weitere gute Quelle ist Changsoo Euns inoffizielle Liste an Erneuerungen unter cganimator. com/unofficial-3dsmax-whats-new.

#### **86'**

Beim Workflow mit Universal Scene Description sind wir jetzt bei USD 0.4. Für Entwickler wurden im SDK Context Construct hinzugefügt, um USD-Plug-in-Entwicklern bessere Kontrolle für den Export ihrer Plugin-Daten zu geben. Auch die USD Versions Eigenschaften wurden dem maxUSD Python Modul hinzugefügt sowie auch self.Get-NodesToPrims.

Für Nicht-Entwickler, also uns ganz normale Anwender, kamen heim USD Exporter selber die Funktionen dazu, auch die Skinning Informationen mit zu exportieren und die Option Prims nicht zu "nesten". Das ist auch in den Standardeinstellungen ohne Häkchen versehen, um aus 3ds Max exportierte USDs besser kompatibel mit den USD-Richtlinien zu machen. Repariert wurde der fehlende sourceColorSpace, Skalierung und Bias-Einstellungen für Normal Maps. Auch wurde der sourceColorSpace für Maps, die keine Normal Maps haben, zu Raw gesetzt. Das USD Stage Objekt unterstützt mehrere UV-Kanäle für Offline Stage Rendering und Alembics können jetzt referenziert werden.

# **ACES!**

Bisher hat 3ds Max immer im sRGB Bereich gearbeitet und das Color Management über den Gamma geregelt. Bei 3ds Max 2024 ist jetzt der OCIO Color Space hinzugefügt worden. Ein Rendering mit dem OCIO Color Management wirkt sofort wesentlich voller als ein Rendering der gleichen Szene mit dem alten Gamma Workflow. Das Color Management wirkt sich auch auf das Ansichtsfenster aus, sowie auf Material Editor, Color Picker und den Import von Bitmaps als General Map oder als OSL Bitmap Lookup. Beim Import von Bitmaps als General Map gibt es neben der Auswahl der Color Spaces auch eine Schaltfläche, die mit "Data Image" betitelt ist. So kann der Anwender schnell alle Bitmaps für Normal Maps, Height Maps, Roughness, Metallic und all die Maps, die als Datenlieferant dienen, mit einem Klick in den richtigen Color Space bringen, egal ob man das neue OCIO System verwendet oder den alten Gamma Workflow. In den Utilities ist nun auch ein Color Converter zu finden.

Damit keine Probleme mit früher erstellten Szenen aufkommen, existiert der Gamma Workflow noch immer und ist auch als Standard eingestellt. So treten nicht dauernd Fehlermeldungen und Fragen auf beim Öffnen von alten Szenen. Will man jetzt ohne all das und auch ohne Gamma arbeiten, sollte man das Color Management in den Preferences auf "Unmanaged" stellen.

Der Slate Material Editor wurde auf der Basis von Qt neugestaltet und modernisiert. Bei dem Wort "modernisiert" steigt bei vielen Anwendern der Angstschweiß auf, und auch ich bin nicht super-glücklich mit dem neuen Look. Leider ist es noch immer schwierig, eine Verbindung aus den Outputs zu ziehen, wenn alles sehr klein gezoomt ist. Als schade empfinde ich auch, dass die gestrichelte Umrandung eines aktiven Nodes verschwunden ist und stattdessen kleine, schwer zu erkennende runde Ecken um den aktiven Node herum diese Markierung darstellen. Ich würde mich freuen, wenn wir hier wieder eine besser erkennbare Lösung finden würden. Aber dafür ist er jetzt schneller und kann überall in der 3ds-Max-Benutzeroberfläche angedockt werden. Natürlich kann das Color Management auch auf den Material Editor ausgeweitet werden. Der Color Picker wurde überarbeitet und man kann jetzt Werte im Gleitkommaformat zwischen 0 und 1 eingeben oder als Ganzzahlen von 0 bis 255. Der

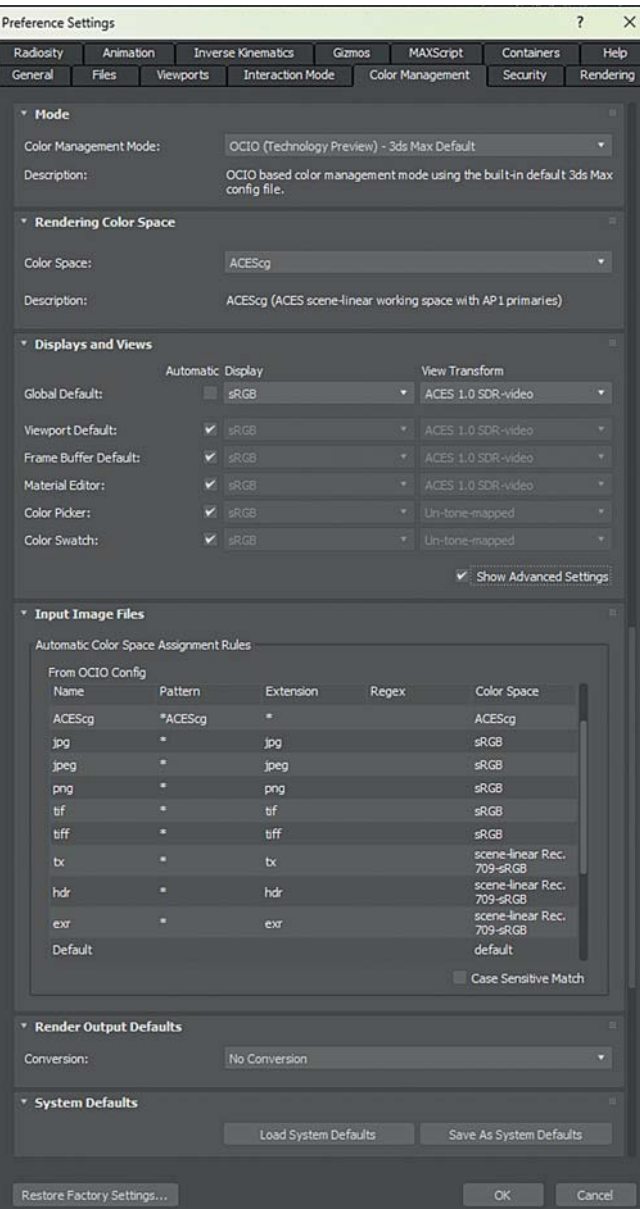

TEST | AUTODESK 3DS MAX 2024

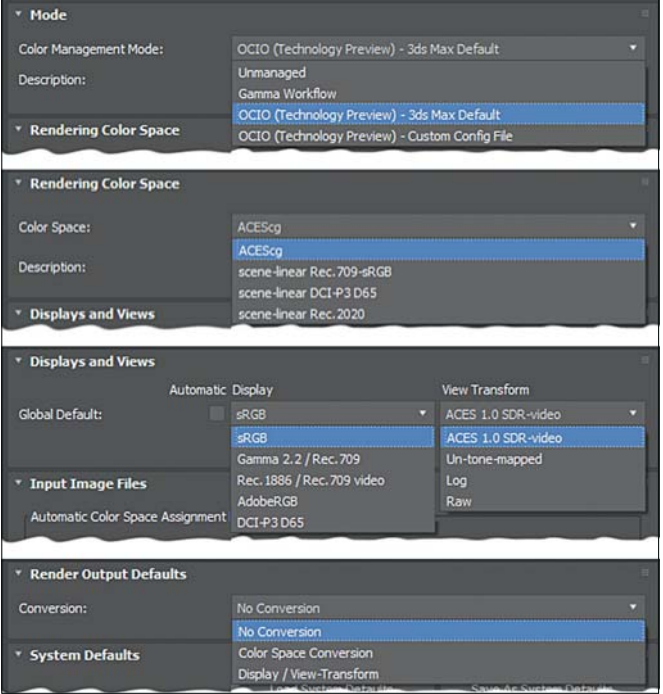

All diese vielen neuen Optionen im Aces Color Management.

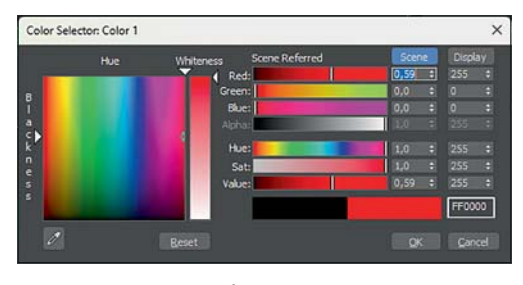

**Zu 3ds Max 2024** kam jetzt ein neues **Color Management** System dazu, das uns bessere Kontrolle für unsere Arbei-

Im neuen Fenster für die Farbauswahl können jetzt Werte im Gleitkommaformat eingegeben werden oder als Ganzzahlen.

gefragt. Hierbei handelt es sich um die Möglichkeit, mehrere Nodes in einem Neuen zusammenzufassen. In dieses Compound lässt sich dann eintauchen, um Inputs und Outputs definieren. Das geht ganz einfach, indem man aus dem Output oder Input, den man nach außen hin frei geben möchte, eine Verbindung ins Leere zieht. Dadurch öffnet sich ein Popup mit "Expose as Input Parameter" oder "Expose as Output Parameter".

Das ist ein tolles Feature für 3ds Max. aber hier fände ich es schöner, wenn diese

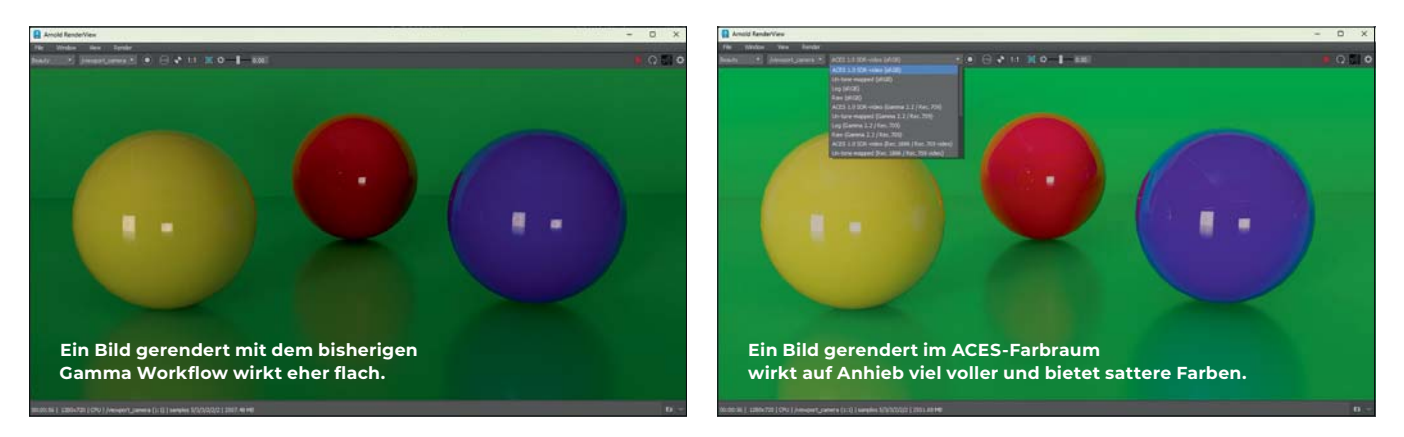

ten liefert.

denkzeit für das Update des Nodes fordert),

die über eine ID ausgewählt werden. Irre-

führend empfinde ich, dass das ID genannt

wird und nicht Index. So könnte bei man-

chen Anwendern die Vermutung aufkom-

men es handle sich um die Material-ID.

Schade finde ich auch, dass man diese ID

nicht durch einen weiteren Node Slot adres-

sieren kann. Schauen wir mal, was die

pound. Danach haben schon viele Anwender

Der zweite neue Kandidat ist das Com-

nächsten Updates mit sich bringen.

Farbwert wird auch als HEX Web Color angezeigt, aber leider kann man den Farbwert nicht in diesem Format eingeben.

### Switcher & Compound

Neu im Material Workflow sind ein Material Switcher und das Compound. Der Material Switcher hat gewisse Ähnlichkeiten zu Shell Material, nur halt deutlich aufgebohrter. Es lassen sich bis zu 9999 Materialien hineinstecken (was dann aber auch eine kurze Be-

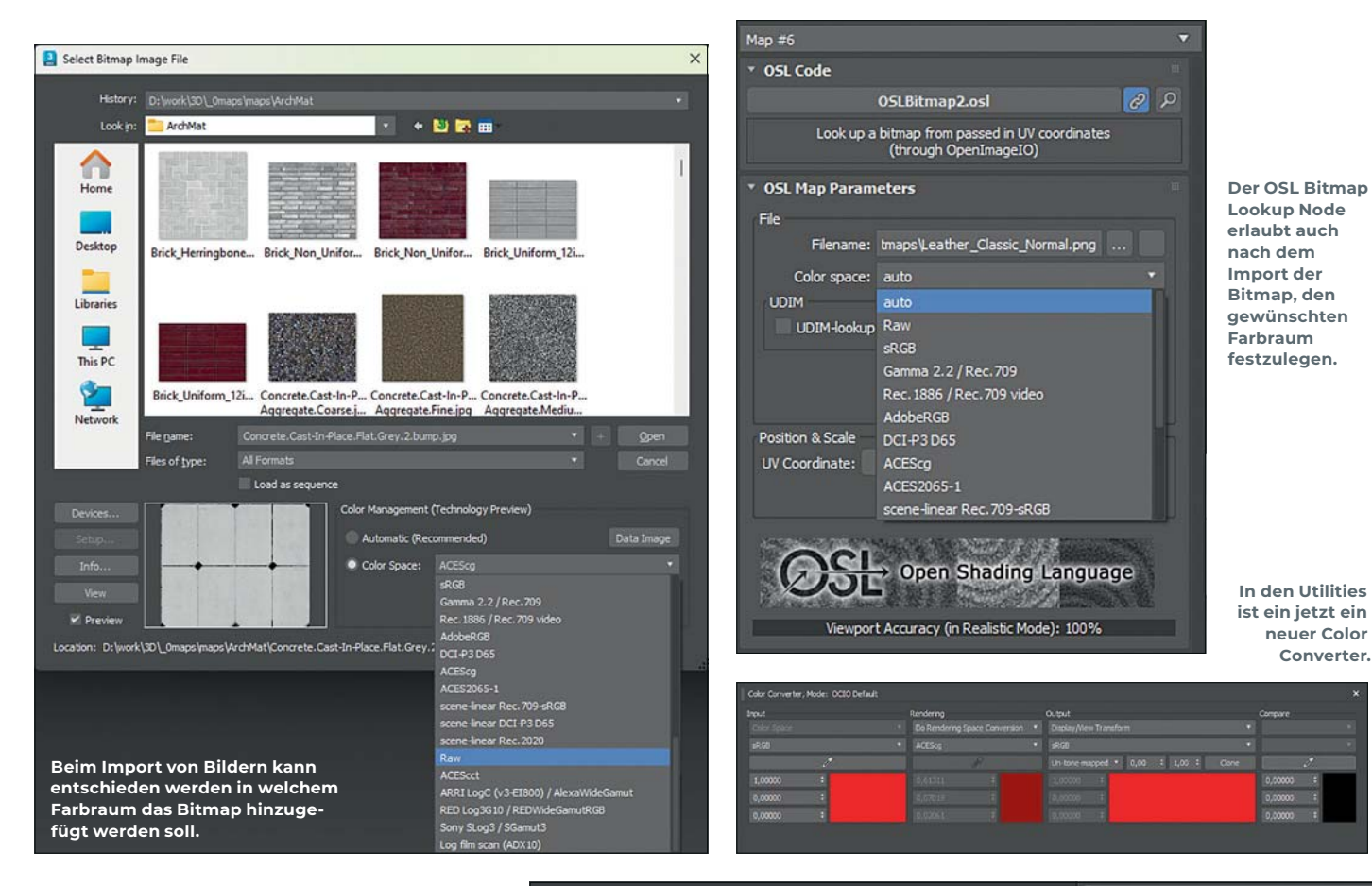

Compunds im Material Editor auch als Compound betitelt wären, anstatt als Map, was so momentan nicht zur klareren Übersicht beiträgt. Ja, wir Anwender finden immer etwas zu meckern. Ach ja, es lassen sich auch Compounds in anderen Compounds integrieren und für spätere Wiederverwendungen in der Material-Bibliothek abspeichern.

# Animation

Im Bereich Animationen wurden einige Bugs behoben, die Anwender hilfreicherweise den Entwicklern mitgeteilt hatten. Denn die Entwickler können nur das reparieren, von dem sie auch wissen. Davon profitierten die Systeme Biped und CAT als auch das Baking einer MassFX Simulation zu Keys und das Motion Capture Utility.

Auch der Motion Path, der im Ansichtsfenster dargestellt werden kann, bekam ein Update. Jetzt werden die Auswirkungen von

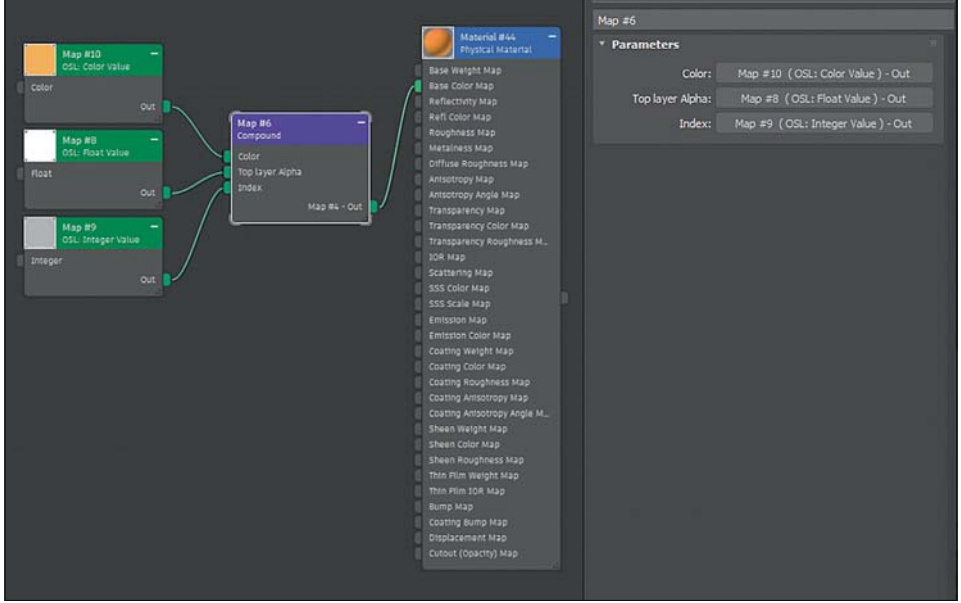

Mit dem neuen Compound Node können mehrere Maps als auch Materialien in einer Art Gruppe zusammengefasst werden.

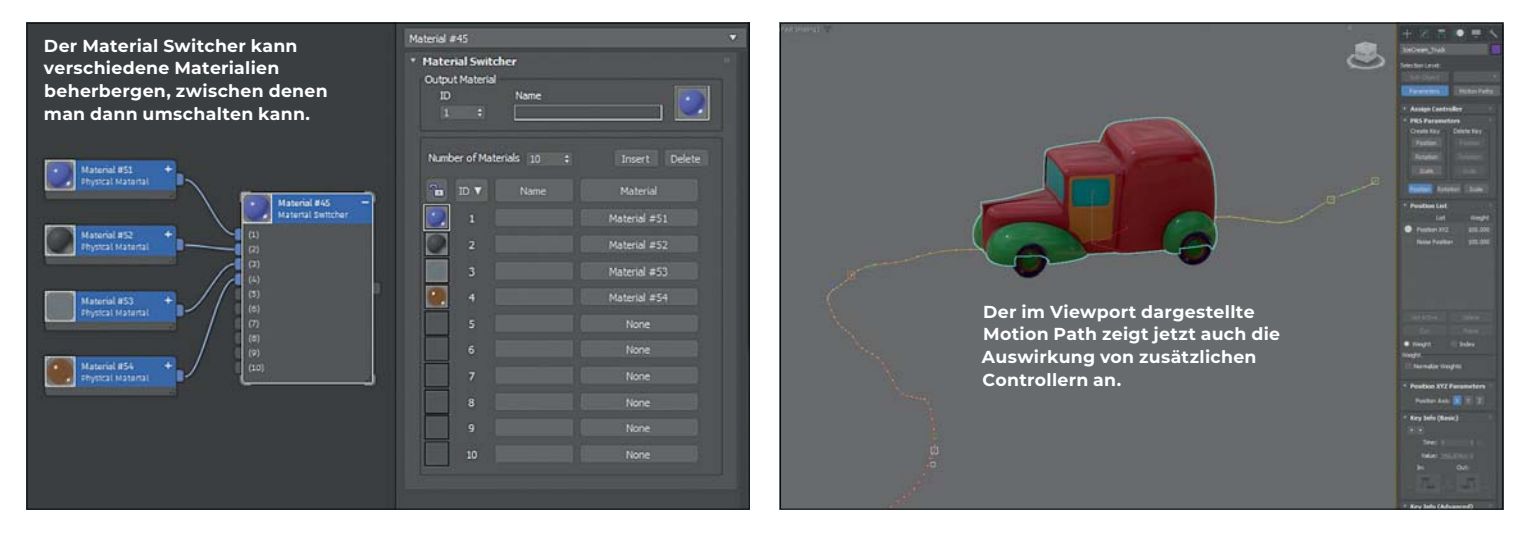

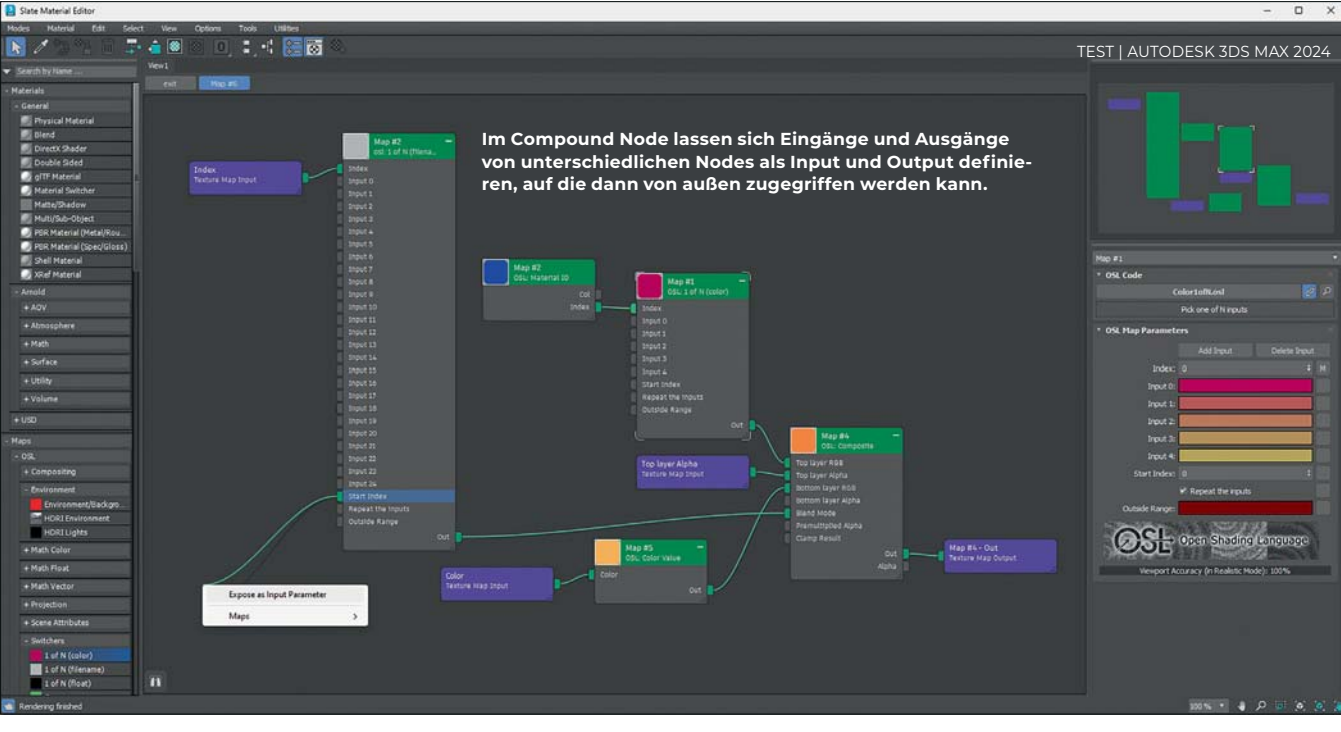

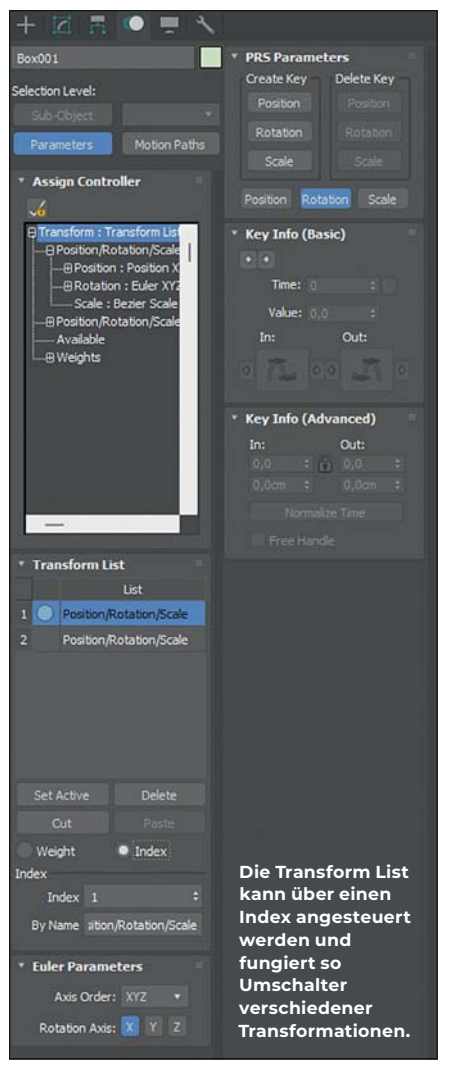

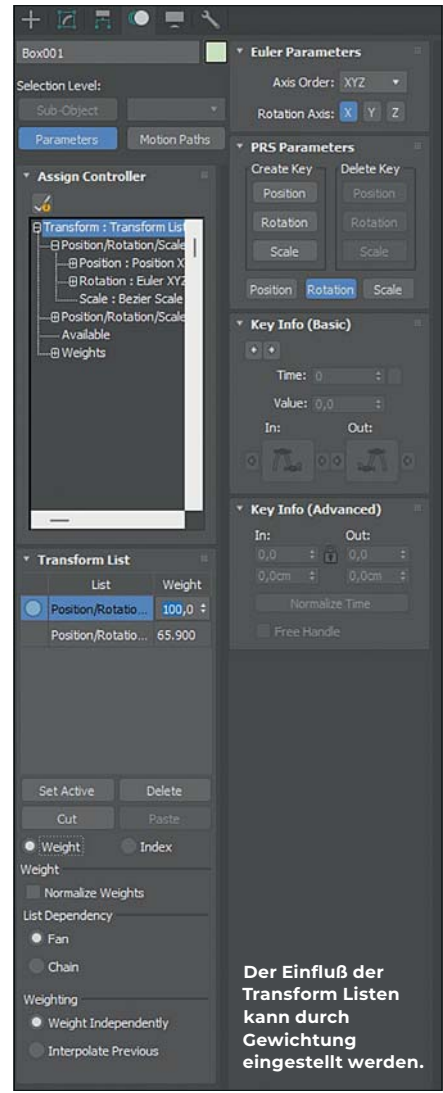

List Controllern zusammen mit weiteren Controllern angezeigt. In meinem Beispielbild habe ich das Fahrzeug an einer Wegstrecke entlang animiert und die Controller Position XYZ in eine Position List umgewandelt. In den neuen Available Slot habe ich zusätzlich einen Position Noise Controller eingefügt. Jetzt

kann ich die Auswirkung im Motion Path im Ansichtsfenster sehen und da auch über die Handles manipulieren. Ein weiterer praktischer Neuzugang im Bereich Animation ist der Transform List Controller. Bisher hatten wir Position, Rotation und Scale List Controller, aber noch nie einen List Controller, der alle

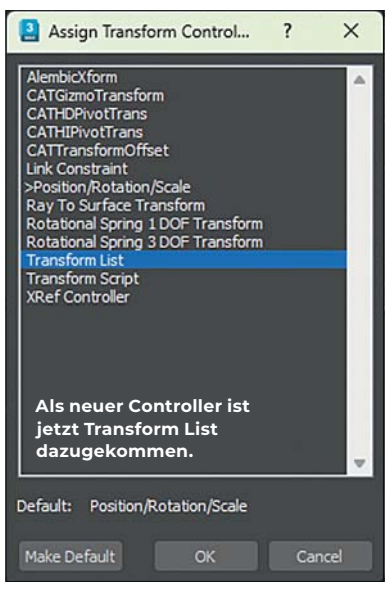

drei Bereiche auf einen Schlag kontrolliert. Das eröffnet natürlich eine Menge an Möglichkeiten, die vorher deutlich schwieriger umzusetzen waren. In einfachen Worten: Jetzt können wir den Einfluss aller drei Arten der Transformationen in nur einem Controller steuern. Haben wir erst mal einen Transform List Controller hinzugefügt, können wir diesen, wie wir es bei anderen List Controllern kennen, über die Gewichtung steuern. Neu ist bei allen List Controllern, dass die jetzt über einen Index angesteuert werden können. So haben wir nun die Möglichkeit, multiple Timelines zu erstellen und schnell hin- und herzuschalten. Durch einen Doppelklick auf den Eintrag in der Liste können die jetzt auch umbenannt werden. Wenn man im Weight-Modus ist, kann in der List Dependency über Fan definiert werden, dass alle Listeneinträge vom gleichen Parent Transfom ausgehen oder im Fall von Chain die Transformationen in der Reihenfolge der Liste abgearbeitet werden, um dann danach in beiden Fällen gewichtet werden. **› ei**